## TruSeq Amplicon v2.0 BaseSpace App Guide

For Research Use Only. Not for use in diagnostic procedures.

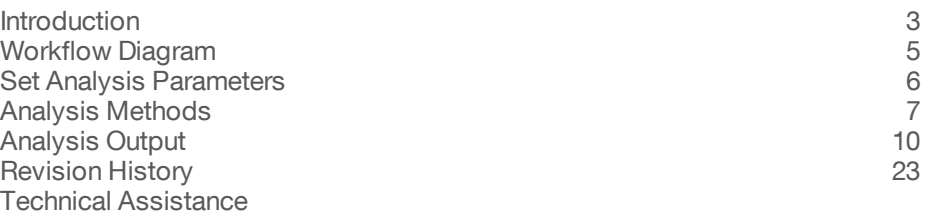

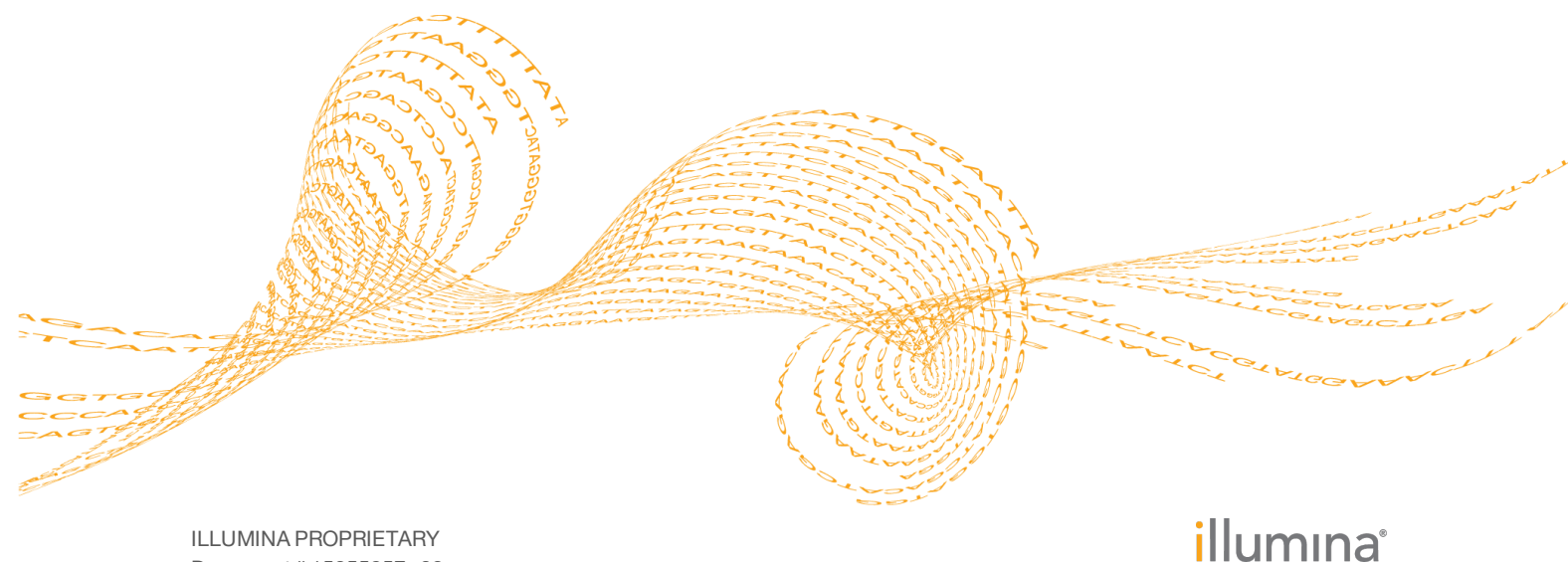

Document # 15055857 v02 January 2016

This document and its contents are proprietary to Illumina, Inc. and its affiliates ("Illumina"), and are intended solely for the contractual use of its customer in connection with the use of the product(s) described herein and for no other purpose. This document and its contents shall not be used or distributed for any other purpose and/or otherwise communicated, disclosed, or reproduced in any way whatsoever without the prior written consent of Illumina. Illumina does not convey any license under its patent, trademark, copyright, or common-law rights nor similar rights of any third parties by this document.

The instructions in this document must be strictly and explicitly followed by qualified and properly trained personnel in order to ensure the proper and safe use of the product(s) described herein. All of the contents of this document must be fully read and understood prior to using such product(s).

FAILURE TO COMPLETELY READ AND EXPLICITLY FOLLOW ALL OF THE INSTRUCTIONS CONTAINED HEREIN MAY RESULT IN DAMAGE TO THE PRODUCT(S), INJURY TO PERSONS, INCLUDING TO USERS OR OTHERS, AND DAMAGE TO OTHER PROPERTY.

ILLUMINA DOES NOT ASSUME ANY LIABILITY ARISING OUT OF THE IMPROPER USE OF THE PRODUCT(S) DESCRIBED HEREIN (INCLUDING PARTS THEREOF OR SOFTWARE).

© 2016 Illumina, Inc. All rights reserved.

**Illumina**, **24sure**, **BaseSpace**, **BeadArray**, **BlueFish**, **BlueFuse**, **BlueGnome**, **cBot**, **CSPro**, **CytoChip**, **DesignStudio**, **Epicentre**, **ForenSeq**, **Genetic Energy**, **GenomeStudio**, **GoldenGate**, **HiScan**, **HiSeq**, **HiSeq X**, **Infinium**, **iScan**, **iSelect**, **MiSeq**, **MiSeqDx**, **MiSeq FGx**, **NeoPrep**, **NextBio**, **Nextera**, **NextSeq**, **Powered by Illumina**, **SureMDA**, **TruGenome**, **TruSeq**, **TruSight**, **Understand Your Genome**, **UYG**, **VeraCode**, **verifi**, **VeriSeq**, the pumpkin orange color, and the streaming bases design are trademarks of Illumina, Inc. and/or its affiliate(s) in the U.S. and/or other countries. All other names, logos, and other trademarks are the property of their respective owners.

## <span id="page-2-0"></span>**Introduction**

The BaseSpace® App, TruSeq Amplicon v2.0, analyzes DNA enriched for particular target sequences. The app aligns amplicon reads against the reference specified in the manifest file, and then performs variant analysis. Variants are called for the targeted regions. Statistics reporting accumulates coverage statistics for each target and overall metrics.

## Compatible Libraries

See the [BaseSpace](http://support.illumina.com/sequencing/sequencing_software/basespace.html) support page for a list of library types that are compatible with the TruSeq Amplicon v2.0 App.

## Workflow Requirements

- } The minimum read length is 50 bases.
- } No minimum number of reads is required. However, use sufficient data for each sample to support an appropriate depth of coverage for variant calling.
- } Only 1 manifest is used per analysis.
- } Paired-end sequencing data is required.
- } Sequenced samples have the same read lengths.
- } A maximum of 96 samples is possible per analysis.

## **Versions**

The following components are used in the TruSeq Amplicon v2.0 App.

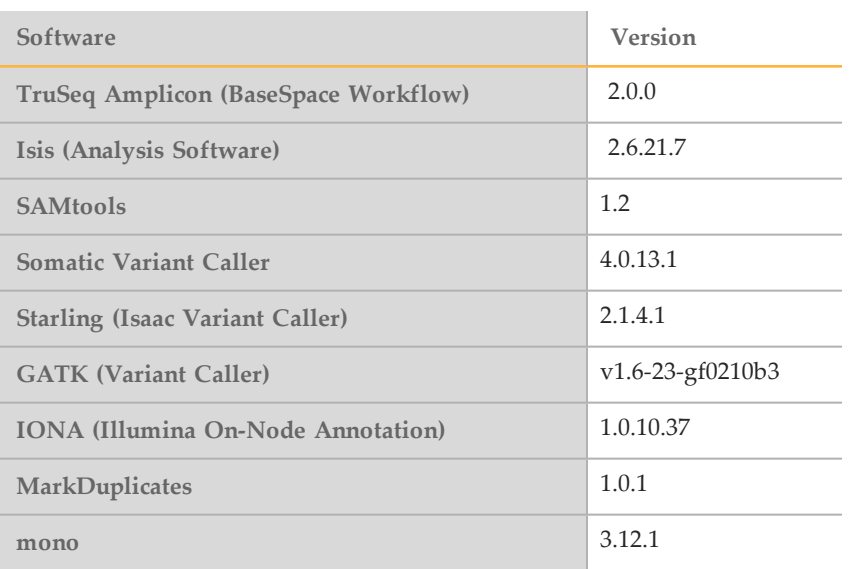

This app was validated with data from MiSeq and NextSeq systems.

## <span id="page-2-1"></span>Reference Genomes

} Human, UCSC hg19

The human reference genome is PAR-Masked, which means that the Y chromosome sequence has the Pseudo Autosomal Regions (PAR) masked (set to N) to avoid mismapping of reads in the duplicate regions of sex chromosomes.

- } Cow, UMD3.1
- } Mouse, mm9
- } Rat, rn4

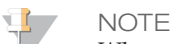

When using a custom manifest file, specify a reference genome in the Build ID column. Reference genome names are case sensitive.

## <span id="page-4-0"></span>Workflow Diagram

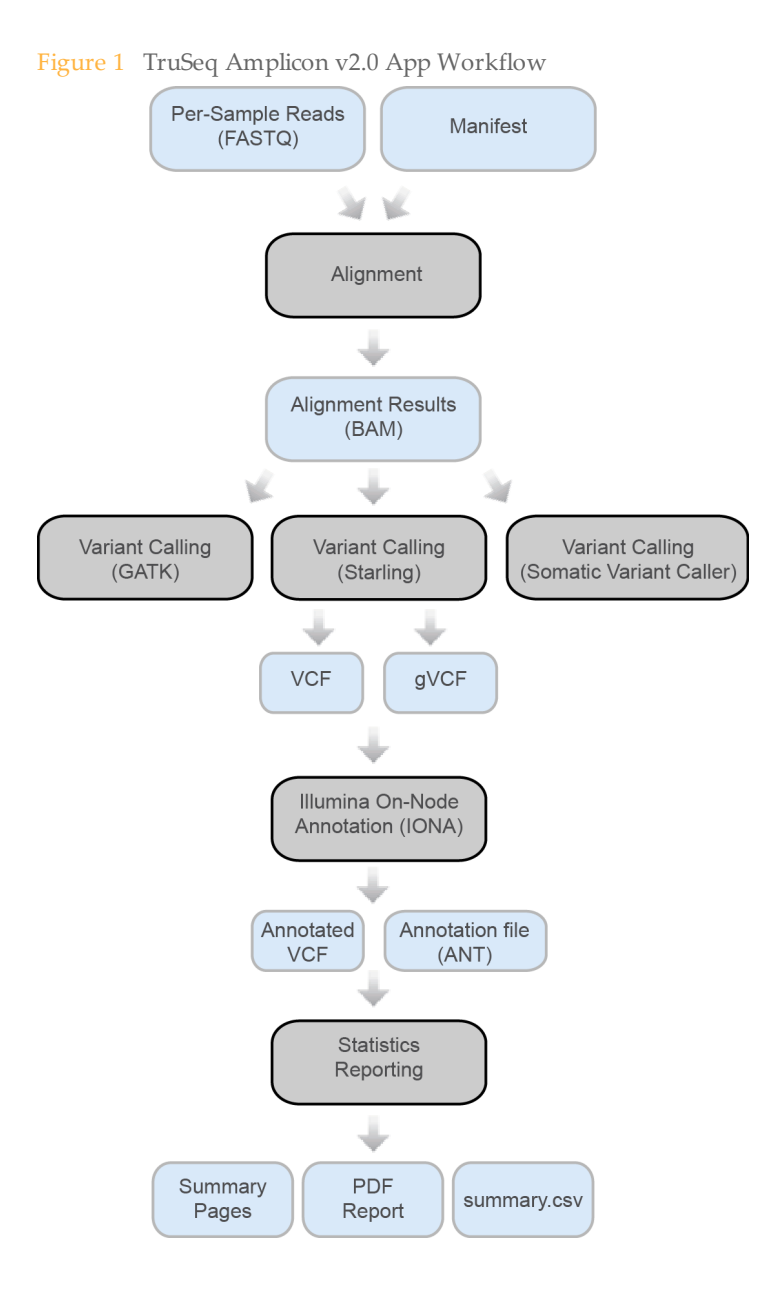

## <span id="page-5-0"></span>Set Analysis Parameters

- 1 In BaseSpace, click the **Apps** tab.
- 2 Click **TruSeq Amplicon**.
- 3 From the drop-down list, select **version 2.0**, and then click **Launch** to open the app.
- 4 In the **Analysis Name** field on the app input form, enter the analysis name. By default, the analysis name includes the app name, followed by the date and time that the analysis session starts.
- 5 From the **Save Results To** field, select the project that stores the app results.
- 6 From the **Sample(s)** field, browse to the sample you want to analyze and select the checkbox. You can select multiple samples.
- 7 From the **Targeted Amplicons** field, select a panel of targeted amplicons representative of the selected samples.
- 8 If you selected **Custom Panel** in the **Targeted Amplicons** drop-down list, upload a custom manifest and select the manifest file from the **Custom Manifest File** field. Upload a custom manifest as follows.
	- a Navigate to your project in BaseSpace.
	- b Click **Import**.
	- c Follow the instructions to add the Custom Amplicon manifest file (\*.txt) to the project.

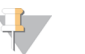

**NOTE** Specify the reference genome in the header of the manifest file. See *[Reference](#page-2-1) Genomes* on [page](#page-2-1) 3.

- 9 From the **Variant Caller** field, select a variant caller. For tumor samples, use the Somatic Variant Caller.
- 10 If using the somatic variant caller, specify the **Somatic Variant Caller Threshold (percentage)**.

Set to 5 by default. Variants with a frequency below the specified threshold are not reported in VCF files. Lower threshold values can result in false positive variants.

11 Set the **Read Stitching** option.

When enabled, reads that overlap > 10 bases between Read 1 and Read 2 are combined to create a single (longer) read for alignment.

- 12 From the **Annotation** field, select a preferred gene and transcript annotation reference database.
- 13 Click **Continue**.

The TruSeq Amplicon v2.0 App begins analysis of the sample. When analysis is complete, the status of the app session is updated automatically and an email is sent to notify you.

## <span id="page-6-0"></span>Analysis Methods

The TruSeq Amplicon v2.0 workflow evaluates short regions of amplified DNA, or amplicons, for variants. Focused sequencing of amplicons enables high coverage of particular regions across many samples.

#### **Alignment**

During the alignment step, the banded Smith-Waterman algorithm aligns clusters from each sample against amplicon sequences specified in the manifest file.

The banded Smith-Waterman algorithm performs local sequence alignments to determine similar regions between 2 sequences. Instead of comparing the total sequence, the Smith-Waterman algorithm compares segments of all possible lengths. Local alignments are useful for dissimilar sequences that are suspected to contain regions of similarity within the larger sequence. This process allows alignment across small amplicon targets, often less than 10 bp.

Each paired-end read is evaluated in terms of its alignment to the relevant probe sequences for that read.

- Read 1 is evaluated against the reverse complement of the Downstream Locus-Specific Oligos (DLSO).
- Read 2 is evaluated against the Upstream Locus-Specific Oligos (ULSO).
- If the start of a read matches a probe sequence with no more than 1 mismatch, the full length of the read is aligned against the amplicon target for that sequence.

Alignments that include more than 3 indels are filtered from alignment results. Filtered alignments are written in alignment files as unaligned and are not used in variant calling.

## Variant Calling

Variant calling is performed with any of the following variant calling options.

- $\blacktriangleright$  GATK
- } Isaac Variant Caller
- Somatic Variant Caller

#### **GATK**

Developed by the Broad Institute, the Genome Analysis Toolkit (GATK) first calls raw variants for each sample read. Then GATK analyzes the variants against known variants, and applies a calibration procedure to compute a false discovery rate for each variant. Variants are flagged as homozygous  $(1/1)$  or heterozygous  $(0/1)$  in the VCF file sample column.

The GATK best practices were guidelines for the app; they are described here: [www.broadinstitute.org/gatk/guide/topic?name=best-practices.](http://www.broadinstitute.org/gatk/guide/topic?name=best-practices)

For more information about GATK, see [www.broadinstitute.org/gatk.](http://www.broadinstitute.org/gatk)

DePristo MA, Banks E, Poplin R, Garimella KV, Maguire JR, Hartl C, Philippakis AA, del Angel G, Rivas MA, Hanna M, McKenna A, Fennell TJ, Kernytsky AM, Sivachenko AY, Cibulskis K, Gabriel SB, Altshuler D, Daly MJ (2011) A framework for variation discovery and genotyping using next-generation DNA sequencing data. Nat Genet. 43(5): 491-8.

## Starling (Isaac Variant Caller)

Starling identifies single nucleotide variants (SNVs) and small indels using the following steps:

- } **Read filtering**—Filters out reads failing quality checks.
- } **Indel calling**—Identifies a set of possible indel candidates and realigns all reads overlapping the candidates using a multiple sequence aligner.
- } **SNV calling**—Computes the probability of each possible genotype given the aligned read data and a prior distribution of variation in the genome.
- } **Indel genotypes**—Calls indel genotypes and assigns probabilities.
- } **Variant call output**—Generates output in a VCF file and a compressed genome variant call (gVCF) file. See *VCF File [Format](#page-11-0)* on page 12 and *[Genome](#page-13-0) VCF Files* on [page](#page-13-0) 14.

#### Indel Candidates

Input reads are filtered by removing any of the following reads:

- } Reads that failed base calling quality checks
- Paired-end reads not marked as a proper pair
- Reads with a mapping quality  $< 20$

#### Indel Calling

The variant caller proceeds with candidate indel discovery and generates alternate read alignments based on the candidate indels. As part of the realignment process, the variant caller selects a representative alignment to be used for site genotype calling and depth summarization by the SNV caller.

#### SNV Calling

The variant caller runs a series of filters on the set of filtered and realigned reads for SNV calling without affecting indel calls. First, any contiguous trailing sequence of N base calls is trimmed from the ends of reads. Using a mismatch density filter, reads having an unexpectedly high number of disagreements with the reference are masked, as follows:

- } The variant caller treats each insertion or deletion as a single mismatch.
- Base calls with more than 2 mismatches to the reference sequence within 20 bases of the call are ignored.
- If the call occurs within the first or last 20 bases of a read, the mismatch limit is applied to a 41-base window at the corresponding end of the read.
- The mismatch limit is applied to the entire read when the read length is 41 or shorter.

#### Indel Genotypes

The variant caller filters out all bases marked by the mismatch density filter and any N base calls that remain after the end-trimming step. These filtered base calls are not used for site-genotyping but appear in the filtered base call counts in the variant caller output for each site.

All remaining base calls are used for site-genotyping. The genotyping method heuristically adjusts the joint error probability that is calculated from multiple observations of the same allele on each strand of the genome. This correction accounts for the possibility of error dependencies.

This method treats the highest-quality base call from each allele and strand as an independent observation and leaves the associated base call quality scores unmodified. Quality scores for subsequent base calls for each allele and strand are then adjusted. This adjustment is done to increase the joint error probability of the given allele above the error expected from independent base call observations.

#### Variant Call Output

After the SNV and indel genotyping methods are complete, the variant caller applies a final set of heuristic filters to produce the final set of calls in the output.

The output in the genome variant call (gVCF) file captures the genotype at each position and the probability that the consensus call differs from reference. This score is expressed as a Phred-scaled quality score.

#### Variant Calling

Developed by Illumina, the somatic variant caller identifies variants present at low frequency in the DNA sample.

The somatic variant caller identifies SNPs in 3 steps:

- Considers each position in the reference genome separately
- } Counts bases at the given position for aligned reads that overlap the position
- } Computes a variant score that measures the quality of the call using Poisson model.

Variants are first called for each pool separately. Then, variants from each pool are compared and combined into a single output file. If a variant meets the following criteria, the variant is marked as PASS in the variant call (VCF) file:

- The variant is present in both pools
- Has a cumulative depth of 1000 or an average depth of 500x per pool
- Has a variant frequency of  $\geq$  3% as reported in the merged VCF file

A locus for a mutation or reference is classified as a no call under the following conditions:

- The variant frequency is near the signal noise level between 1% and 2.6%
- The variant quality is  $<$   $O30$
- The depth is  $< 500$
- Significant strand bias is detected
- } The indel occurs in a homopolymer region

## Illumina On-Node Annotation (IONA)

Annotation with IONA populates several values in the VCF file, including dbSNP ID (in the ID column), and some values in the INFO column. More detailed and extensive annotations are stored in a binary ANT file. This binary file can be imported into VariantStudio. For more information, see

[www.illumina.com/informatics/research/biological-data](https://www.illumina.com/informatics/research/biological-data-interpretation/variantstudio.html)[interpretation/variantstudio.html.](https://www.illumina.com/informatics/research/biological-data-interpretation/variantstudio.html)

Ensembl or RefSeq annotation through IONA is available for alignments against the human reference genome: UCSC build hg19 / Ensembl build GRCh37 / NCBI build 37.2.

## <span id="page-9-0"></span>Analysis Output

To view the results, click the **Projects** tab, then the project name, and then the analysis.

Figure 2 Output Navigation Bar

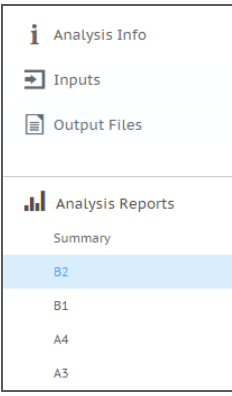

After analysis is complete, access the output through the left navigation bar.

- } **Analysis Info**—Information about the analysis session, including log files.
- } **Inputs**—Lists the samples and settings specified for the analysis session.
- } **Output Files**—Output files for the sample.
- } **Summary Analysis Report**—Analysis metrics for the aggregate results, displayed when multiple samples are analyzed.
- } **Sample Analysis Reports**—Analysis reports for each sample.

## Analysis Info

The Analysis Info page displays the analysis settings and execution details.

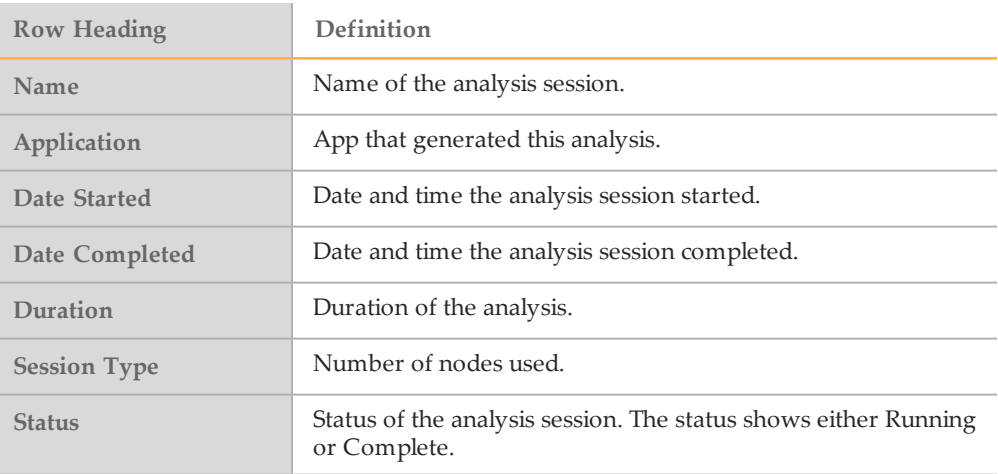

## Log Files

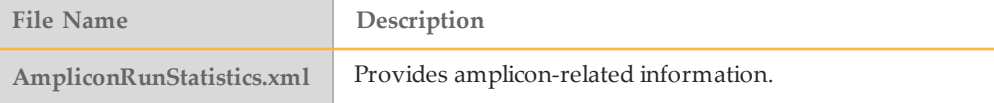

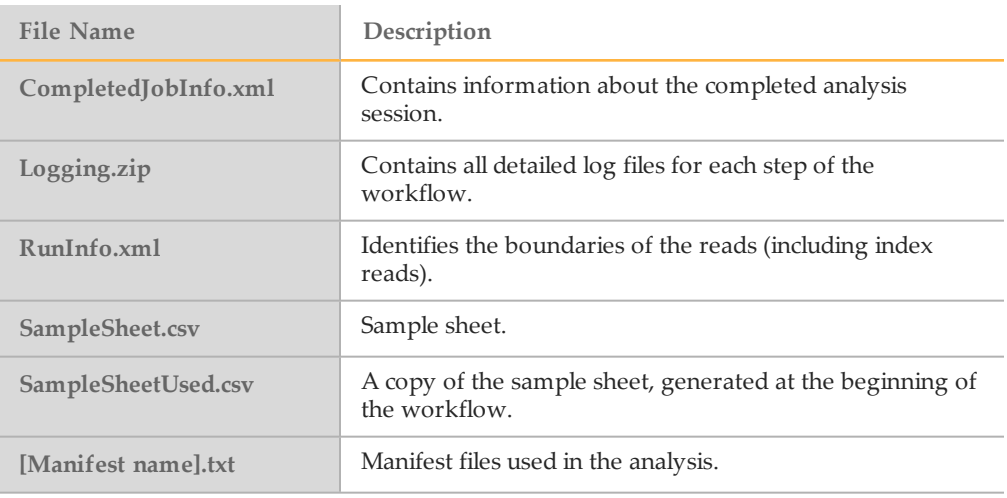

## Output Files

The Output Files page provides access to the output files for each sample analysis.

- } **BAM Files**—Aligned sequences and quality scores in the BAM (\*.bam) file format.
- } **VCF Files**—Variant calls in the VCF (\*.vcf) file format.
- } **Genome VCF Files**—Variants, references, and no calls for all sites in the genome in the genome VCF (gVCF) file format.
- } **Annotation File**—Detailed annotations in a binary file format.
- } **Summary File**—Statistics for each sample.

#### BAM File Format

A BAM file (\*.bam) is the compressed binary version of a SAM file that is used to represent aligned sequences up to 128 Mb. SAM and BAM formats are described in detail at [https://samtools.github.io/hts-specs/SAMv1.pdf.](https://samtools.github.io/hts-specs/SAMv1.pdf)

BAM files use the file naming format of SampleName  $S#$ .bam, where  $\#$  is the sample number determined by the order that samples are listed for the run.

BAM files contain a header section and an alignments section:

- } **Header**—Contains information about the entire file, such as sample name, sample length, and alignment method. Alignments in the alignments section are associated with specific information in the header section.
- } **Alignments**—Contains read name, read sequence, read quality, alignment information, and custom tags. The read name includes the chromosome, start coordinate, alignment quality, and the match descriptor string.

The alignments section includes the following information for each or read pair:

- **RG:** Read group, which indicates the number of reads for a specific sample.
- } **BC:** Barcode tag, which indicates the demultiplexed sample ID associated with the read.
- **SM:** Single-end alignment quality.
- AS: Paired-end alignment quality.
- } **NM:** Edit distance tag, which records the Levenshtein distance between the read and the reference.
- } **XN:** Amplicon name tag, which records the amplicon tile ID associated with the read.

BAM index files (\*.bam.bai) provide an index of the corresponding BAM file.

## <span id="page-11-0"></span>VCF File Format

VCF is a widely used file format developed by the genomics scientific community that contains information about variants found at specific positions in a reference genome.

VCF files use the file naming format SampleName\_S#.vcf, where # is the sample number determined by the order that samples are listed for the run.

**VCF File Header**—Includes the VCF file format version and the variant caller version. The header lists the annotations used in the remainder of the file. If MARS is listed, the Illumina internal annotation algorithm annotated the VCF file. The VCF header includes the reference genome file and BAM file. The last line in the header contains the column headings for the data lines.

**VCF File Data Lines**—Each data line contains information about a single variant.

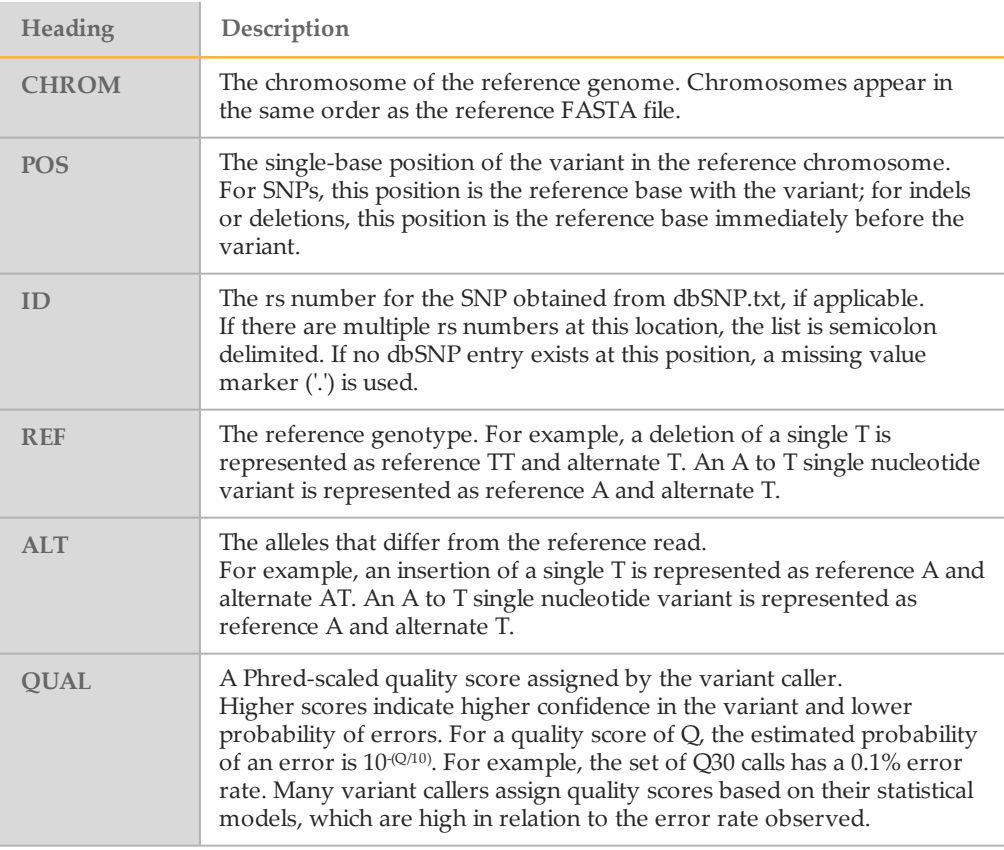

#### VCF File Headings

## VCF File Annotations

÷.

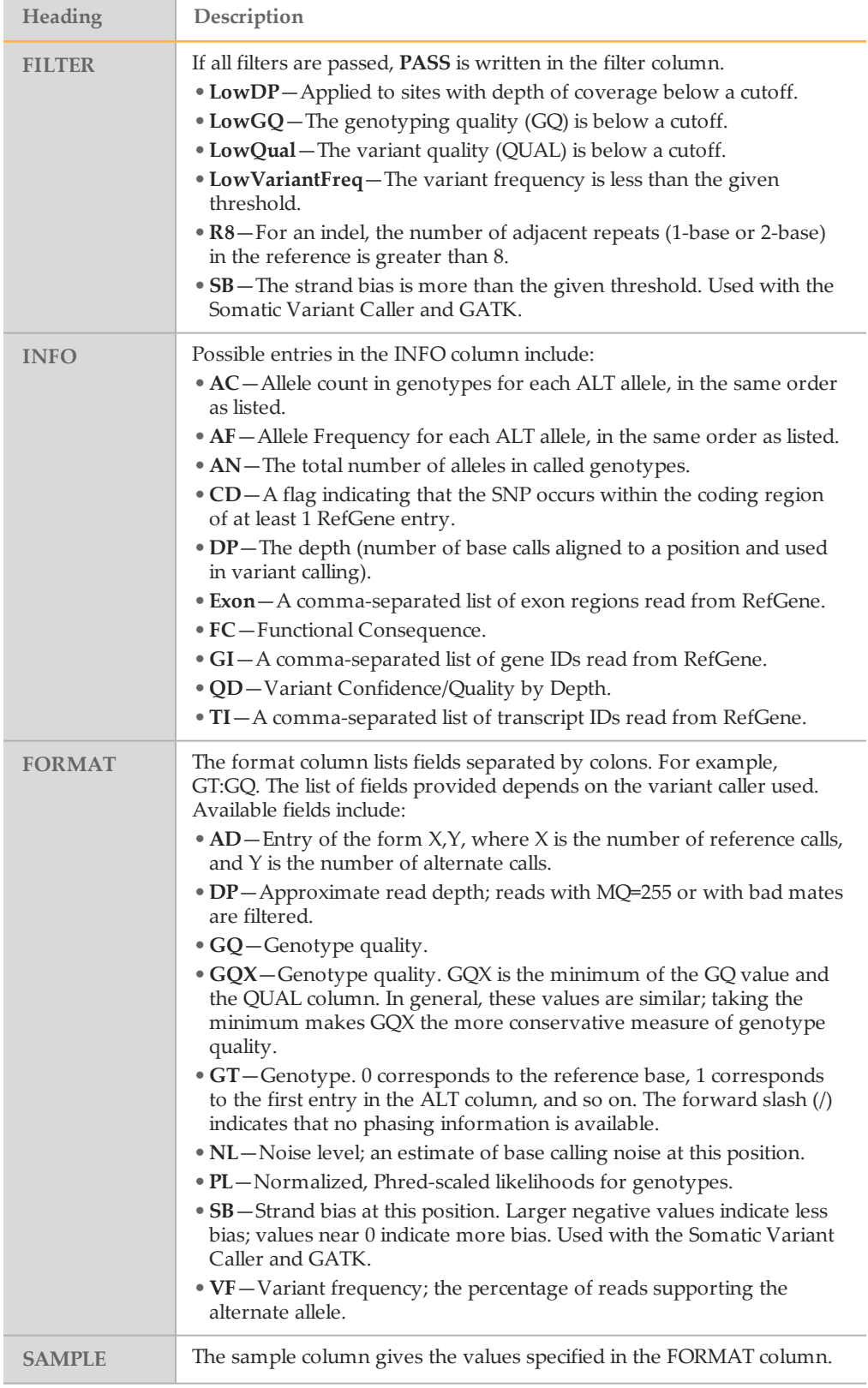

## <span id="page-13-0"></span>Genome VCF Files

Genome VCF (gVCF) files are VCF v4.1 files that follow a set of conventions for representing all sites within the genome in a reasonably compact format. The gVCF files include all sites within the region of interest in a single file for each sample.

The gVCF file shows no-calls at positions with low coverage, or where a low-frequency variant ( $\leq$  3%) occurs often enough ( $>$  1%) that the position cannot be called to the reference. A genotype (GT) tag of **./.** indicates a no-call.

For more information, see sites.google.com/site/gvcftools/home/about-gvcf.

#### Annotation File

Illumina On-Node Annotation (IONA) generates a binary annotation file (\*.ant), which contains consequences for all affected transcripts. The annotations are more detailed than the annotations in the VCF file. You can view this binary file in VariantStudio. For more information, see www.illumina.com/informatics/research/biological-datainterpretation/variantstudio.html.

#### Summary File

The TruSeq Amplicon v2.0 App produces an overview of statistics for each sample and the aggregate results in a comma-separated values (CSV) format: \*.summary.csv. These files are located in the results folder for each sample and the aggregate results.

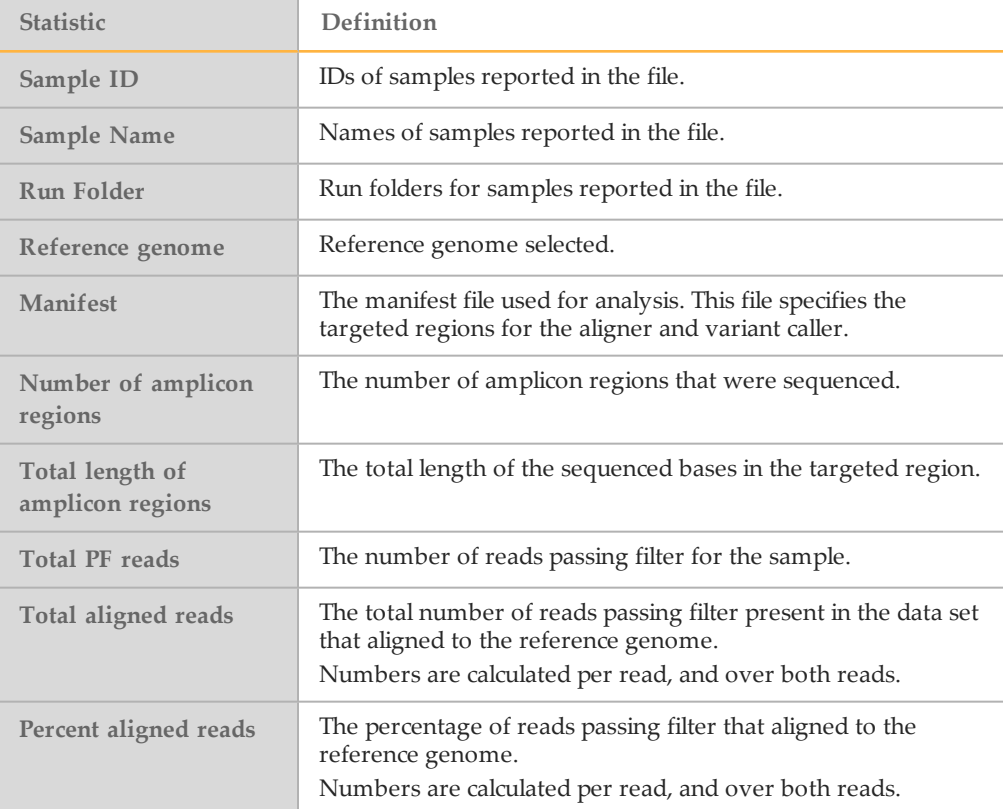

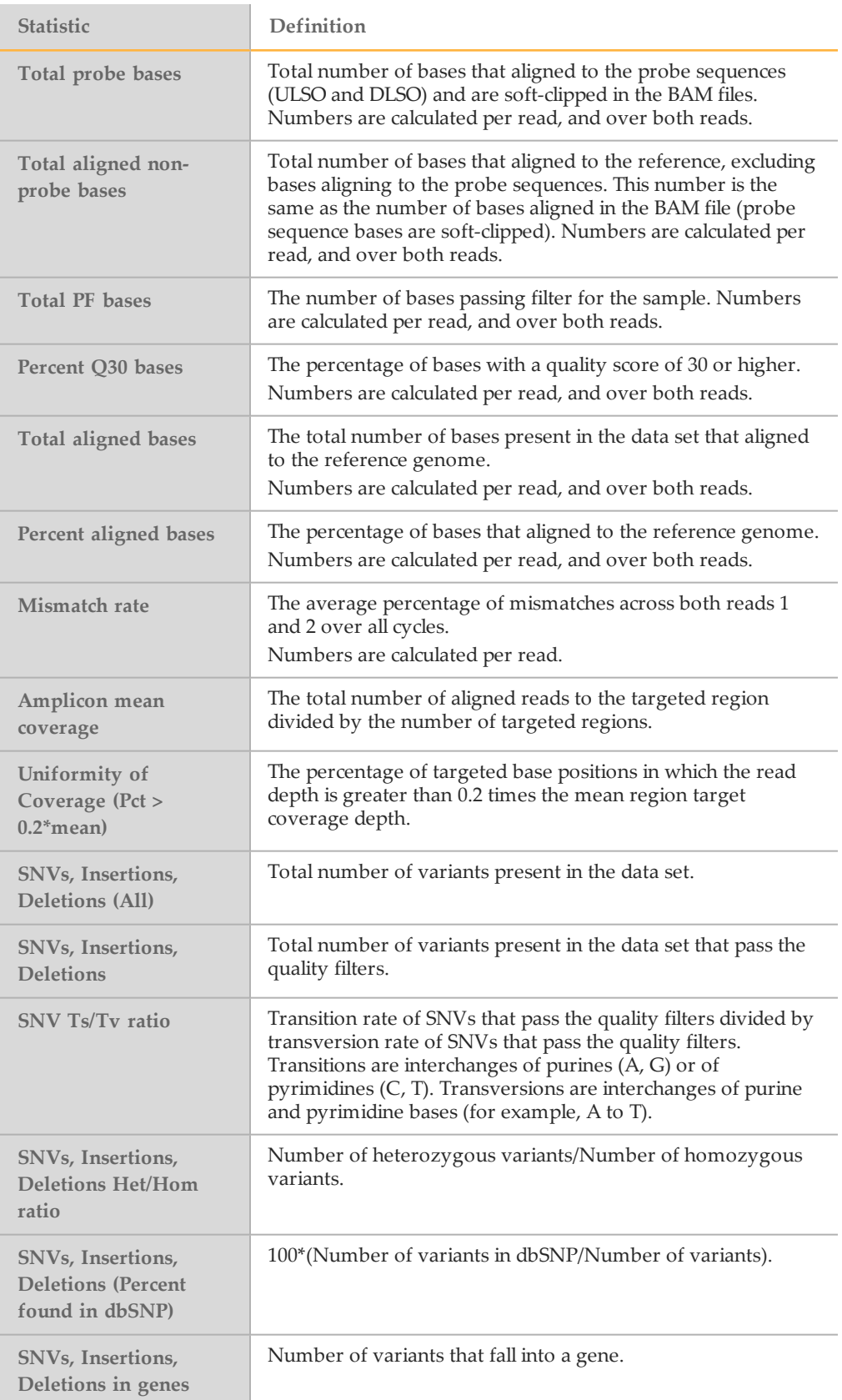

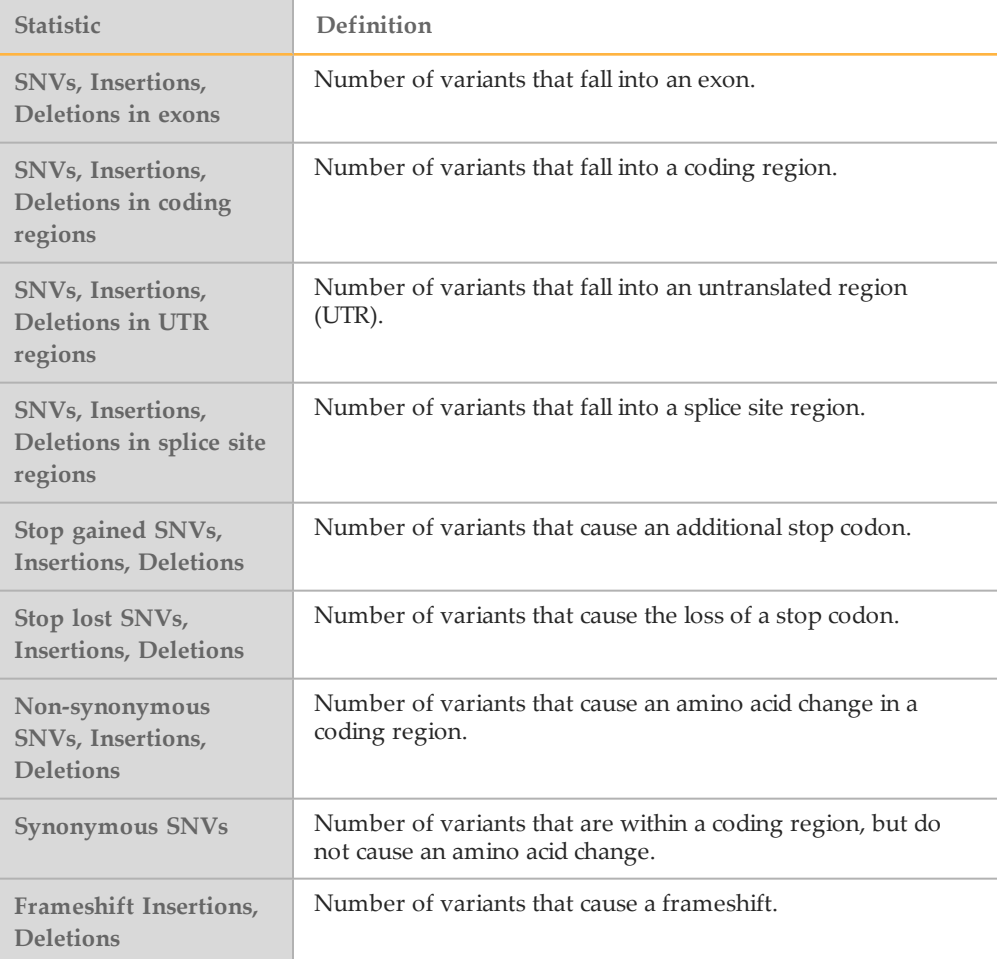

## Sample Analysis Reports

The TruSeq Amplicon v2.0 App provides an overview of statistics per sample on the Analysis Reports sample pages. To download statistics in the TruSeq Amplicon Sequencing Report, click **PDF Summary Report**.

## Amplicon Summary

Table 1 Amplicon Summary Table

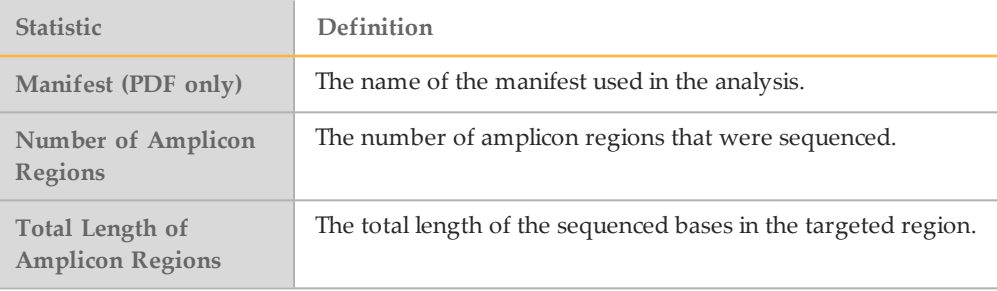

#### Table 2 Read Level Statistics Table

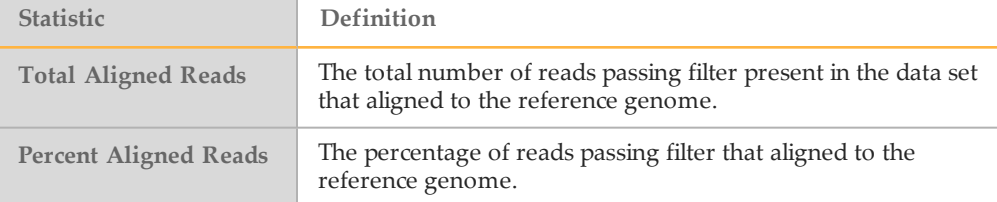

#### Table 3 Base Level Statistics Table

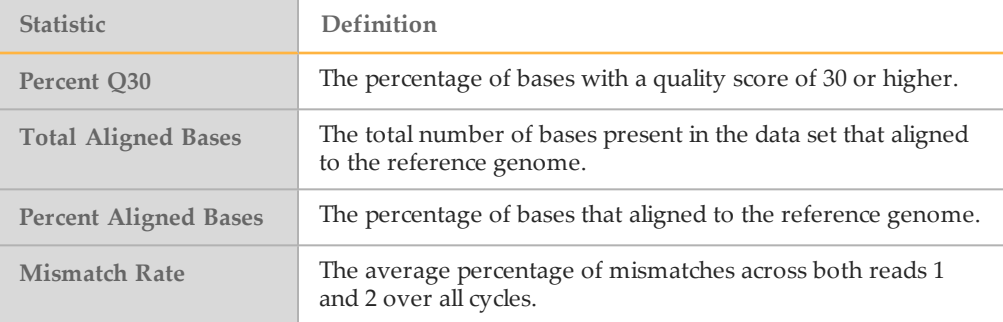

## Small Variants Summary

This table provides metrics about the number of SNVs, deletions, and insertions.

Table 4 Small Variants Summary Table

| <b>Statistic</b>          | Definition                                                                                                    |
|---------------------------|----------------------------------------------------------------------------------------------------|
| <b>Total Passing</b>      | The total number of variants present in the data set that<br>passed the variant quality filters.                                                                                                    |
| Percent Found in<br>dbSNP | 100*(Number of variants in dbSNP/Number of variants).                                                                                                    |
| <b>Het/Hom Ratio</b>      | Number of heterozygous variants/Number of homozygous<br>variants.                                                                                                    |
| Ts/Ty Ratio               | Transition rate of SNVs that pass the quality filters divided by<br>transversion rate of SNVs that pass the quality filters.<br>Transitions are interchanges of purines (A, G) or of<br>pyrimidines (C, T). Transversions are interchanges between<br>purine and pyrimidine bases (for example, A to T). |

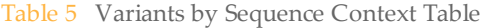

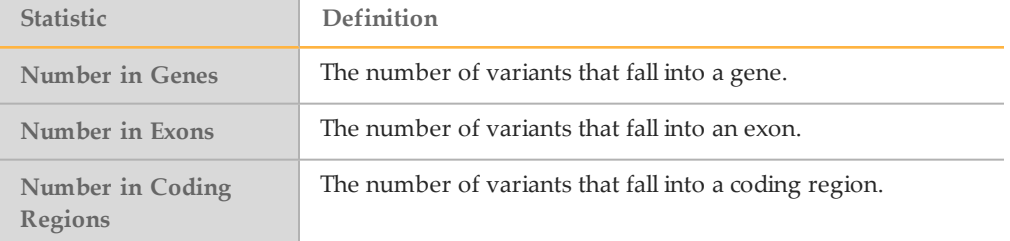

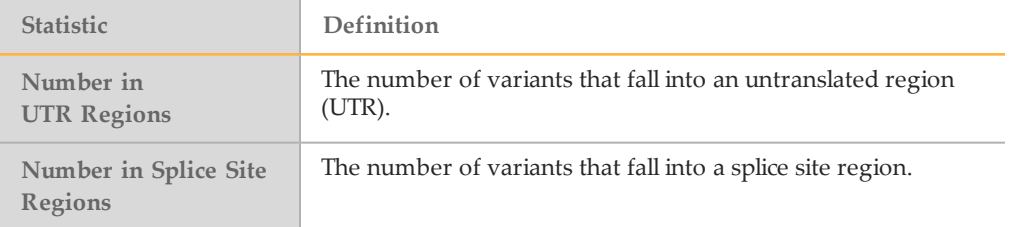

To view the guidelines for calculating variation consequences, visit the Ensembl website: [uswest.ensembl.org/info/genome/variation/predicted\\_data.html#consequences.](http://uswest.ensembl.org/info/genome/variation/predicted_data.html#consequences)

Table 6 Variants by Consequence Table

| <b>Statistic</b>   | Definition                                                                                        |
|--------------------|---------------------------------------------------------------------------------------------------|
| <b>Frameshifts</b> | The number of variants that cause a frameshift.                                                   |
| Non-synonymous     | The number of variants that cause an amino acid change in a<br>coding region.                     |
| Synonymous         | The number of variants that are within a coding region, but<br>do not cause an amino acid change. |
| <b>Stop Gained</b> | The number of variants that cause an additional stop codon.                                       |
| <b>Stop Lost</b>   | The number of variants that cause the loss of a stop codon.                                       |

## Variants Table

Use the Variants Table to view, sort, filter, and export a subset of the data provided in the VCF files.

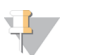

NOTE

The Variants table is provided on the Sample Analysis Reports page, and not in the TruSeq Amplicon Sequencing Report.

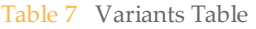

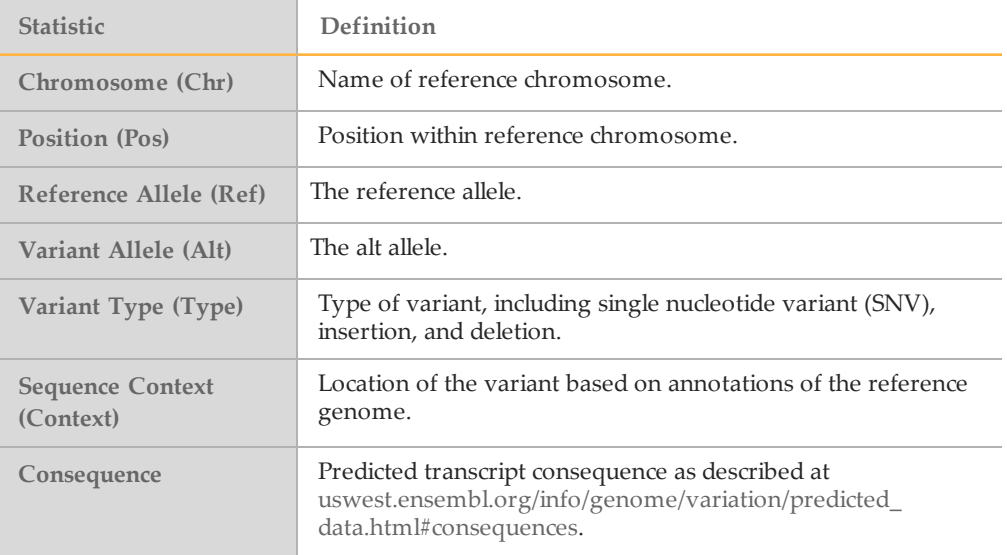

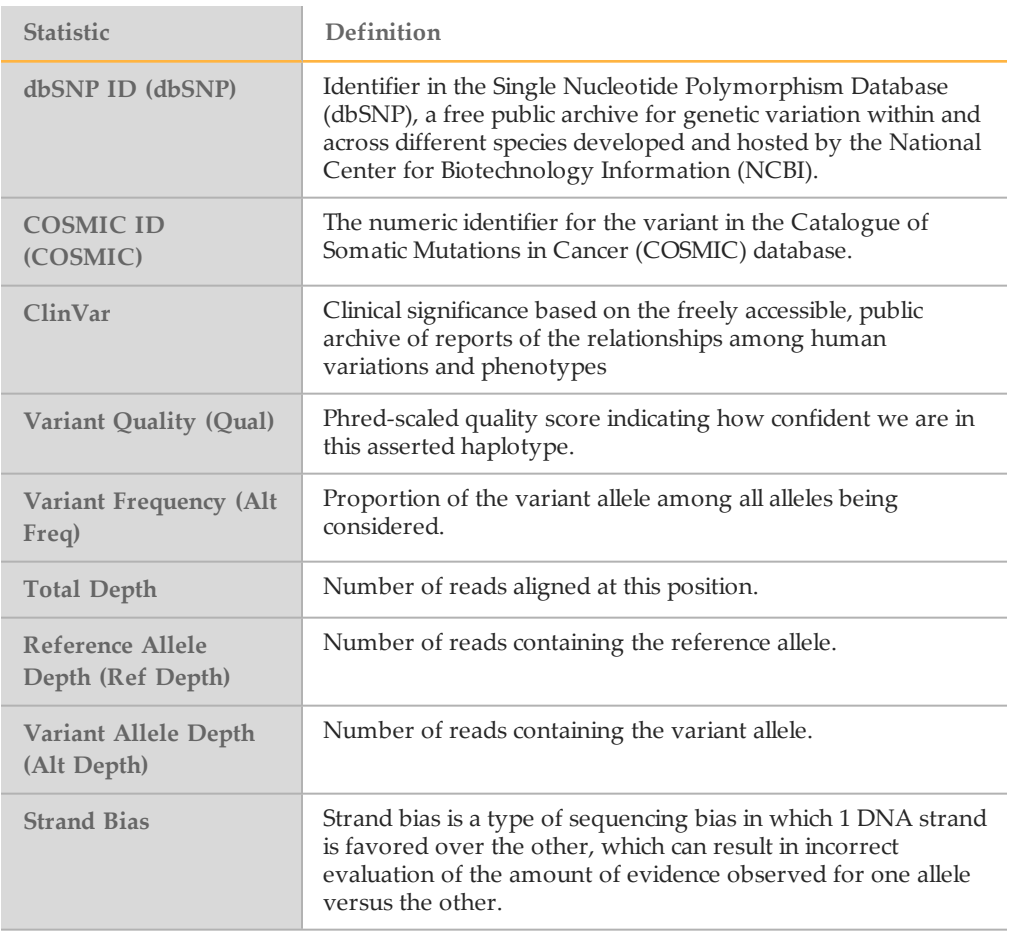

## Coverage Summary

Table 8 Coverage Summary Table

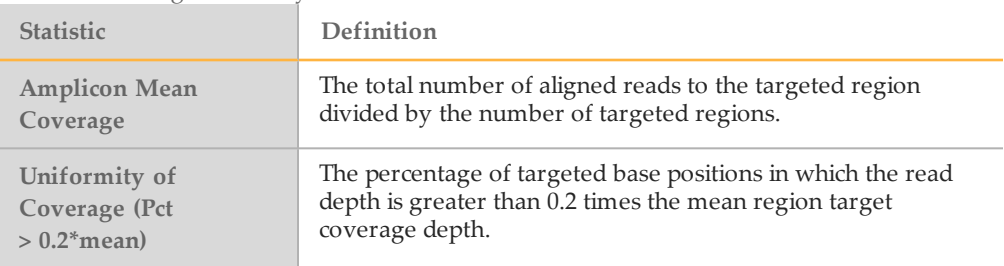

## Coverage by Amplicon Region Plot

The Coverage by Amplicon Region plot shows the number of bases plotted against the amplicon region. It has the following features:

- } Amplicon regions with coverage values less than the low coverage threshold (0.2 \* amplicon mean coverage) are highlighted in red.
- } The horizontal red line marks the low coverage threshold.
- } The orange line marks the moving average of all coverage values.
- } Off-targets are excluded in the plot.

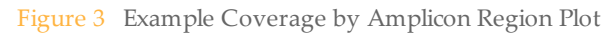

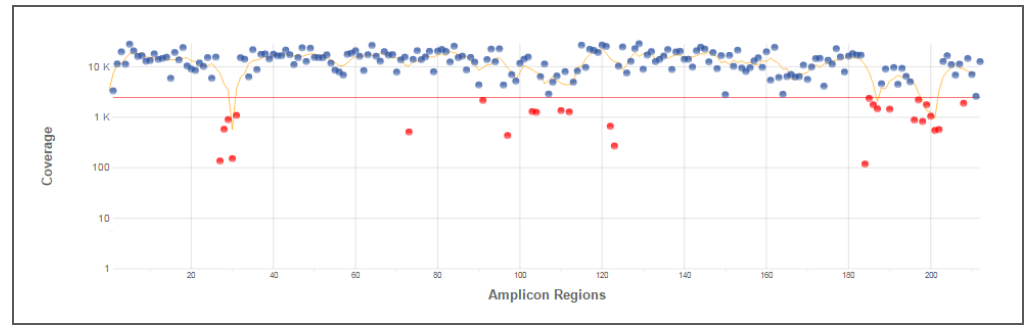

Coverage values for each amplicon are detailed in the downloadable Export (CSV) file.

## Summary Analysis Report

The TruSeq Amplicon v2.0 App provides an Aggregate Summary for all samples. Statistics are plotted against samples with tables providing additional metrics.

## Amplicon Summary

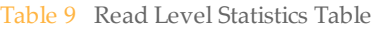

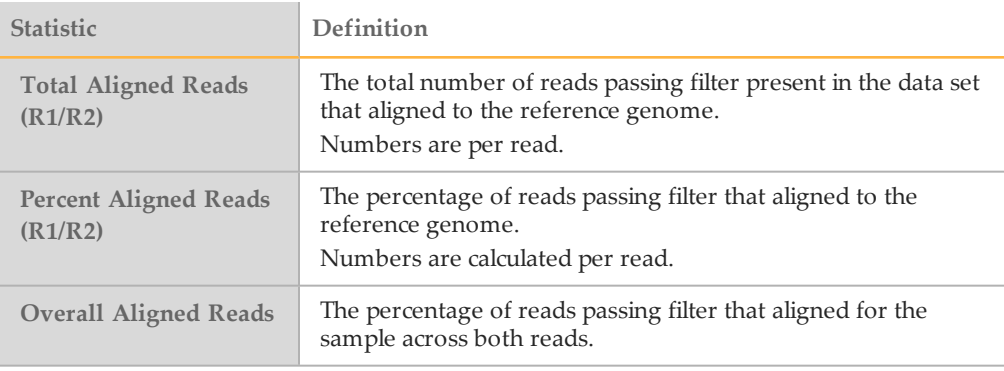

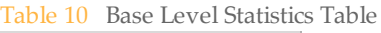

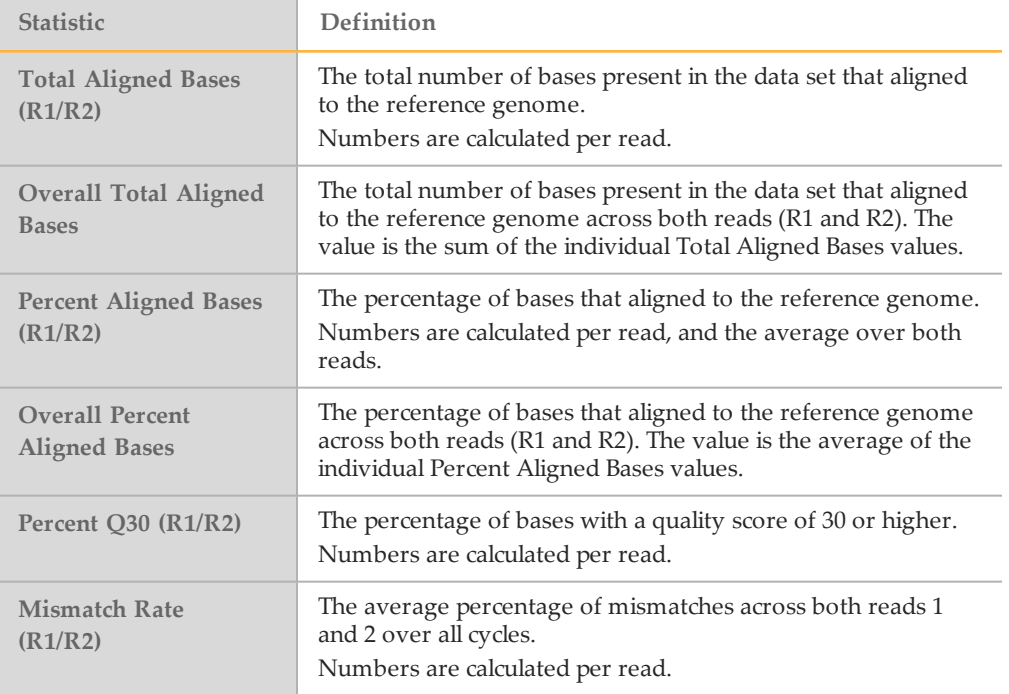

## Small Variants Summary

Table 11 SNVs Table

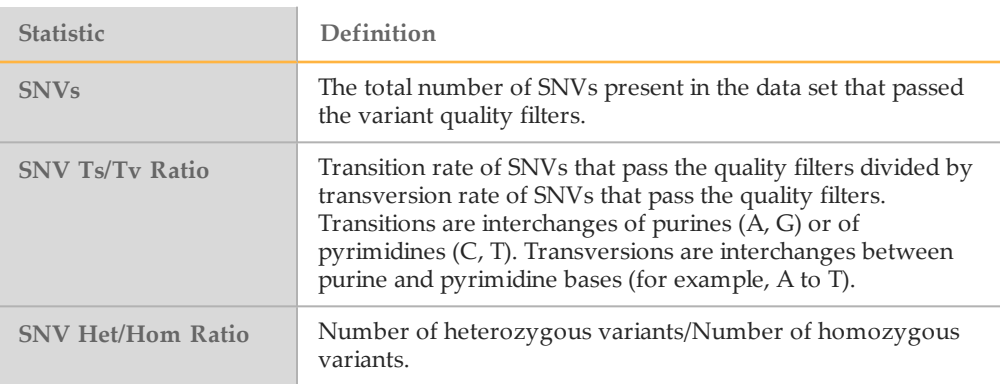

#### Table 12 Insertions Table

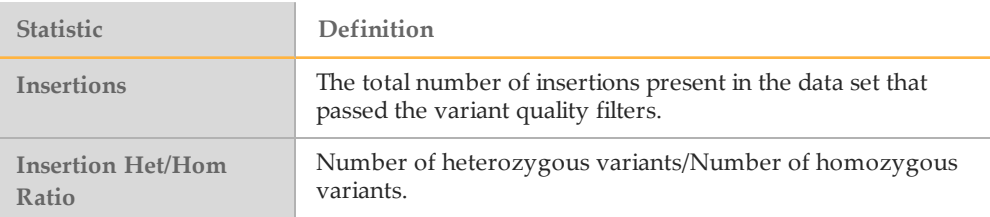

#### Table 13 Deletions Table

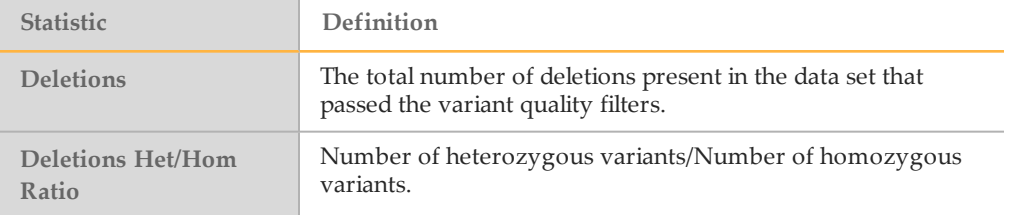

## Coverage Summary

#### Table 14 Coverage Summary Table

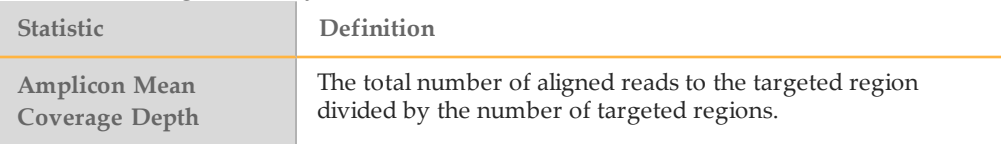

# Revision History

## <span id="page-22-0"></span>Revision History

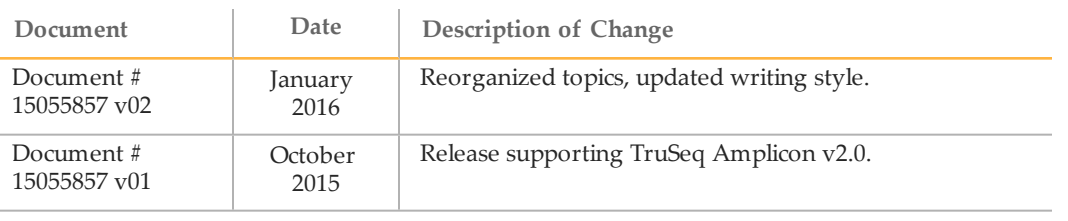

**Notes** 

## <span id="page-24-0"></span>Technical Assistance

#### For technical assistance, contact Illumina Technical Support.

Table 15 Illumina General Contact Information

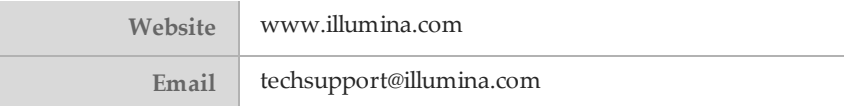

Table 16 Illumina Customer Support Telephone Numbers

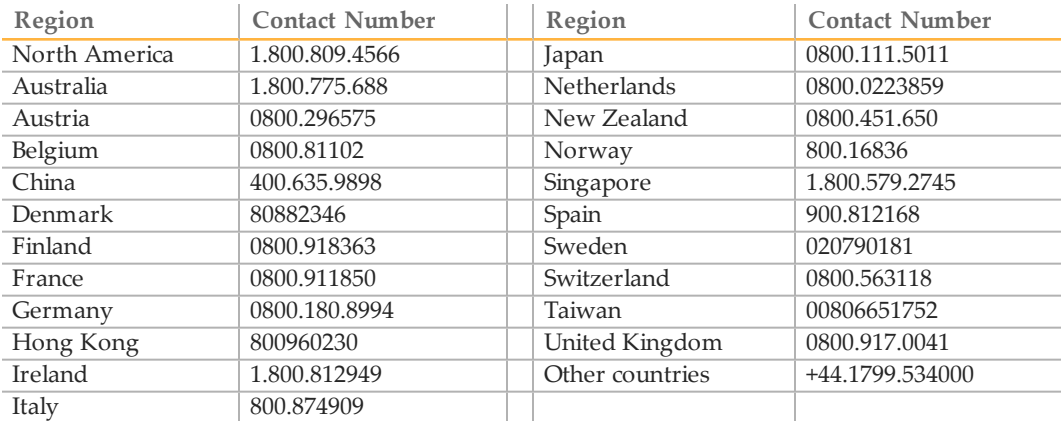

**Safety data sheets (SDSs)**—Available on the Illumina website at [support.illumina.com/sds.html](http://support.illumina.com/sds.html).

**Product documentation**—Available for download in PDF from the Illumina website. Go to [support.illumina.com](http://www.illumina.com/support.ilmn), select a product, then select **Documentation & Literature**.

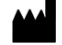

Illumina 5200 Illumina Way San Diego, California92122 U.S.A. +1.800.809.ILMN (4566) +1.858.202.4566(outside North America) techsupport@illumina.com www.illumina.com